# **Convener Abstract Scheduling Tutorial**

**Please take a few moments to review this tutorial and become oriented to the 2019 process.**

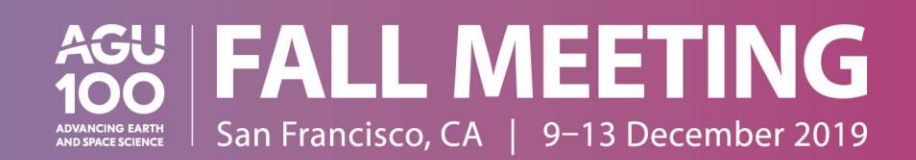

## **TABLE OF CONTENTS**

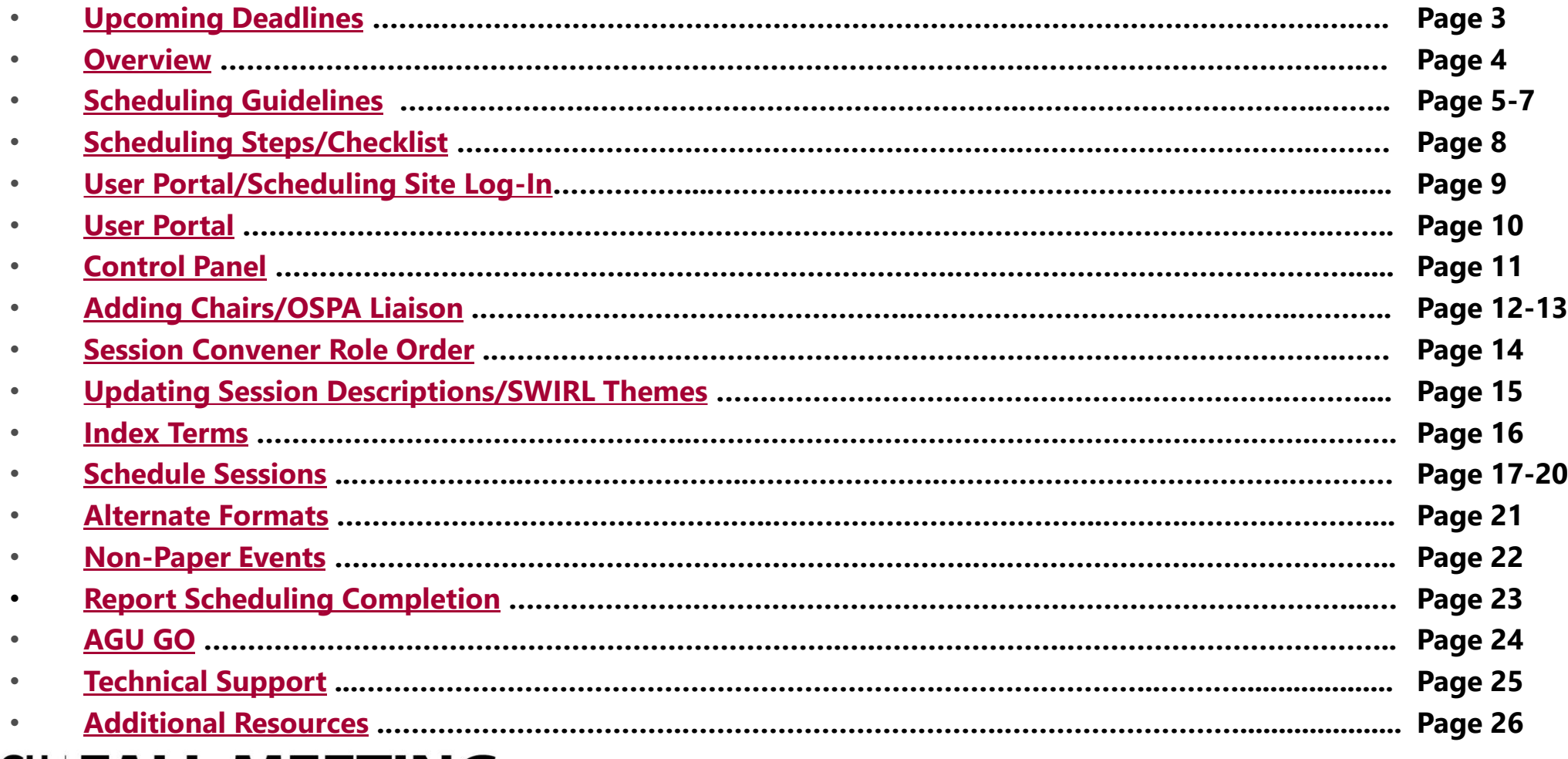

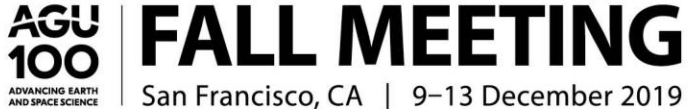

# <span id="page-2-0"></span>**UPCOMING DEADLINES**

- **30 August (12:00 PM (noon) EDT)**: Online scheduling tool closes to conveners; there are **NO** exceptions to this deadline.
- **4 September**: Program committee scheduling meeting begins
- **6 September**: Program committee scheduling meeting ends
- **1 October**: Acceptance notifications sent to authors
- **9-13 December**: AGU Fall Meeting 2019, San Francisco, CA, USA

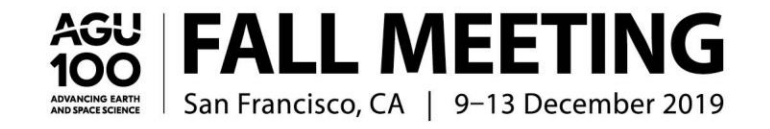

## <span id="page-3-0"></span>**OVERVIEW**

**Conveners, please take a moment to [read this important message](https://www.agu.org/-/media/Files/Fall-Meeting/Convener-Diversity-Letter-sessionsfinal.pdf?la=en&hash=D32E4469EB9658932DEF2A9AFEA37C8D3E4E9C1A) about promoting diversity and strengthening the next generation of scientists through your sessions from Denis-Didier Rousseau, AGU Fall Meeting Program Committee Chair, and Robin Bell, AGU President.**

Thank you for choosing to convene a session at the AGU Fall Meeting 2019. We have compiled some guidelines about convening a session, along with detailed instructions on scheduling your session.

The Fall Meeting is planned on a very compact schedule that relies on your cooperation and support. All decisions regarding the final program are made by the Fall Meeting Program Committee. You should plan to stay in touch and coordinate with the appropriate committee member throughout the process. Contact information for all committee members can be found [here](https://www.agu.org/Learn-About-AGU/About-AGU/Governance/Committees/Fall-Meeting-Program-Committee).

### **Scheduling Your Session**

Once the abstracts have been submitted, your role as session convener is to assist the program committee to organize and schedule your approved session(s).

You will propose a session schedule using the online scheduling system. Proposed session schedules must be entered into the system no later than **30 August at 12:00 PM (noon) EDT**. Access to the scheduling system **will not** be available after this date.

Conveners who are **NOT AGU members** do not have access to the scheduling system.

The scheduling system will include the number of oral and poster session allocations your session proposal has been assigned by the Fall Meeting Program Committee. **Allocations cannot be changed**. If you have any questions regarding your assigned allocations, please contact your [program committee](https://www.agu.org/Learn-About-AGU/About-AGU/Governance/Committees/Fall-Meeting-Program-Committee) representative(s) to discuss.

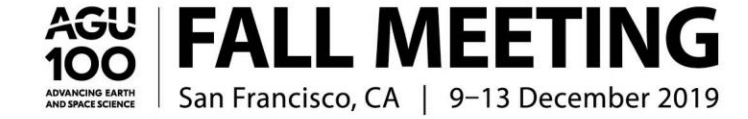

## <span id="page-4-0"></span>**SCHEDULING GUIDELINES**

### **Session Information**

- Conveners are responsible for reviewing all abstracts submitted to their session. Conveners do not have the authority to reject an abstract. If an abstract is not appropriate for the session, the convener may preliminarily reject the abstract and recommend its rejection to the appropriate [program committee](https://www.agu.org/Learn-About-AGU/About-AGU/Governance/Committees/Fall-Meeting-Program-Committee) member. Complete guidelines regarding AGU abstract submissions can be found [here](https://www.agu.org/Fall-Meeting/Pages/Submit-an-abstract).
- Session conveners **may not** be the first author or presenter on an invited abstract in the session they are convening. Conveners may submit a contributed abstract to any session or a session they are convening; however, they **must be** scheduled as a poster presentation.
- Session conveners can only propose a session outline for approval by the program committee. The program committee has the final approval for scheduling all abstracts and sessions for the meeting. This includes the day, time, type of session, and abstracts within the session.
- Approved sessions are **not guaranteed an oral slot**. More than 65% of the abstracts submitted will be presented as posters.
- Each session must include the following information and be entered in the scheduling system:
	- o Session chairs: These individuals must attend the meeting in order to preside over the session. The recommended number of session chairs is two per session, although up to four chairs are permitted. Session conveners may also serve as session chairs and you may assign different chairs per allocated session.
	- o [Outstanding Student Presentation Award](https://www.agu.org/Learn-and-Develop/Learn/Student-Competitions/OSPA) liaison
	- o Sequence of abstract presentations
	- o Length of presentations (oral sessions only): standard oral presentation length is 15 minutes; however, you determine the length of each oral presentation.

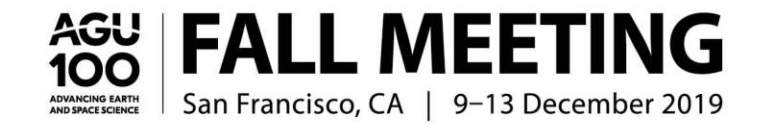

## **SCHEDULING GUIDELINES (CONTINUED)**

- An abstract can be scheduled in only one session.
- The scheduling system will include the number of oral session rooms and poster or eLightning allocations the session has been assigned.
- If a session receives multiple oral, poster, or eLightning allocations, session conveners can retroactively mark up to two abstracts as '**Highlighted**' per each additional session during the scheduling period, not including invited authors who were previously identified. This option is intended to assist authors with obtaining travel approval if needed.
- Session conveners **must not** provide information to authors regarding session schedules or presentation type (oral, poster, or eLightning). Please **do not** relay or guarantee information to authors about sessions regarding type of presentation, duration, date, or other scheduling-related matters. These decisions will be approved and finalized by the program committee in September.
- The program committee has the final authority to adjust proposed schedules in order to ensure the success of the meeting plan. Adjustments may include:
	- o Moving papers to alternative sessions to avoid scheduling conflicts
	- o Changing the duration of presentations
	- o Changing the type of session
	- o Rejecting inappropriate abstracts
- Once sessions are scheduled by the program committee, they cannot be rescheduled or changed in any way.

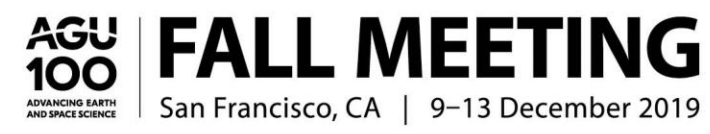

## **SCHEDULING GUIDELINES (CONTINUED)**

### **Oral Sessions**:

- An oral session is two hours in length with **NO** breaks.
- There are two morning time slots: 0800h-1000h and 1020h-1220h and there are two afternoon time slots: 1340h-1540h and 1600h-1800h.
- Half sessions or one-hour sessions will **NOT** be scheduled.
- **Number of Presentations:** It is recommended that a typical oral session contains eight papers; however, you may schedule the presentations in your session in different formats. For example, you may schedule six 20-minute talks, twelve 10-minute talks, or include extended Q&A or discussion, so long as the presentation does not exceed the two-hour limit.
- **Presentation Time:** As with the number of presentations, you may schedule the presentations in your session in different formats. For sessions with the recommended eight papers, the standard time for a contributed presentation is 15 minutes (10 minutes presentation time plus 4 minutes discussion time and 1 minute of transition time to the next speaker). Invited presentations may be given longer presentation times, but this extended time must function within the standard session times and not exceed the two-hour limit.

### **Poster Sessions**:

- A standard poster session should contain a maximum of roughly 25 papers.
- Morning poster sessions are scheduled 0800h-1220h and afternoon poster sessions are scheduled 1340h-1800h.
- Posters remain in the poster hall for the entire day they are scheduled.

### **eLightning Sessions:**

- An eLightning session is two hours in length. Each session begins with 3-minute oral presentations before presenters adjourn to individually assigned monitors for discussion of their digital poster presentation.
- An eLightning session can hold a maximum of 20 papers.
- An eLightning session is arranged like a traditional poster session and only the sequence of presentations needs to updated.

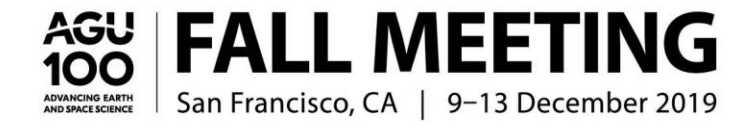

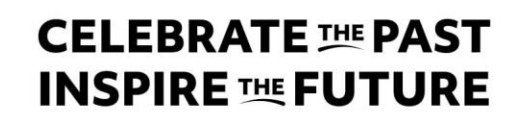

# <span id="page-7-0"></span>**SCHEDULING STEPS/CHECKLIST**

**The tutorial provides you with step-by-step instructions on the scheduling process. You must complete the selection of the required two session chairs and one [OSPA](https://www.agu.org/Learn-and-Develop/Learn/Student-Competitions/OSPA) liaison for each session before accessing the abstracts.** 

- **□ Step 1**: Update session descriptions or SWIRL Theme as needed (descriptions will be published).
- □ **Step 2:** Review or update index terms if needed.
- □ **Step 3**: Search for and select two session chairs (the primary or co-conveners can also be added as session chairs; although two chairs are recommended, up to four are permitted).
- **□ Step 4**: Search for and select one [OSPA](https://www.agu.org/Learn-and-Develop/Learn/Student-Competitions/OSPA) liaison (can be one of the conveners or chairs).
- □ **Step 5**: Transfer abstracts to additional poster, oral, or eLightning sessions as needed.
- **□ Step 6**: Arrange sequence/order of abstract presentations in each session.
- **□ Step 7**: Add non-paper events such as opening/closing remarks, discussion, and Q&A if necessary, to oral sessions (not required).

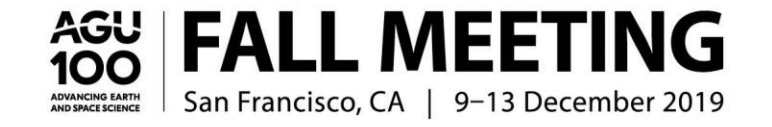

## <span id="page-8-0"></span>**USER PORTAL/SCHEDULING SITE**

To access the 2019 AGU Fall Meeting Scheduling Tool, go to: [https://agu.confex.com/agu/fm19/gateway.cgi](https://agu.confex.com/agu/fm18/gateway.cgi)

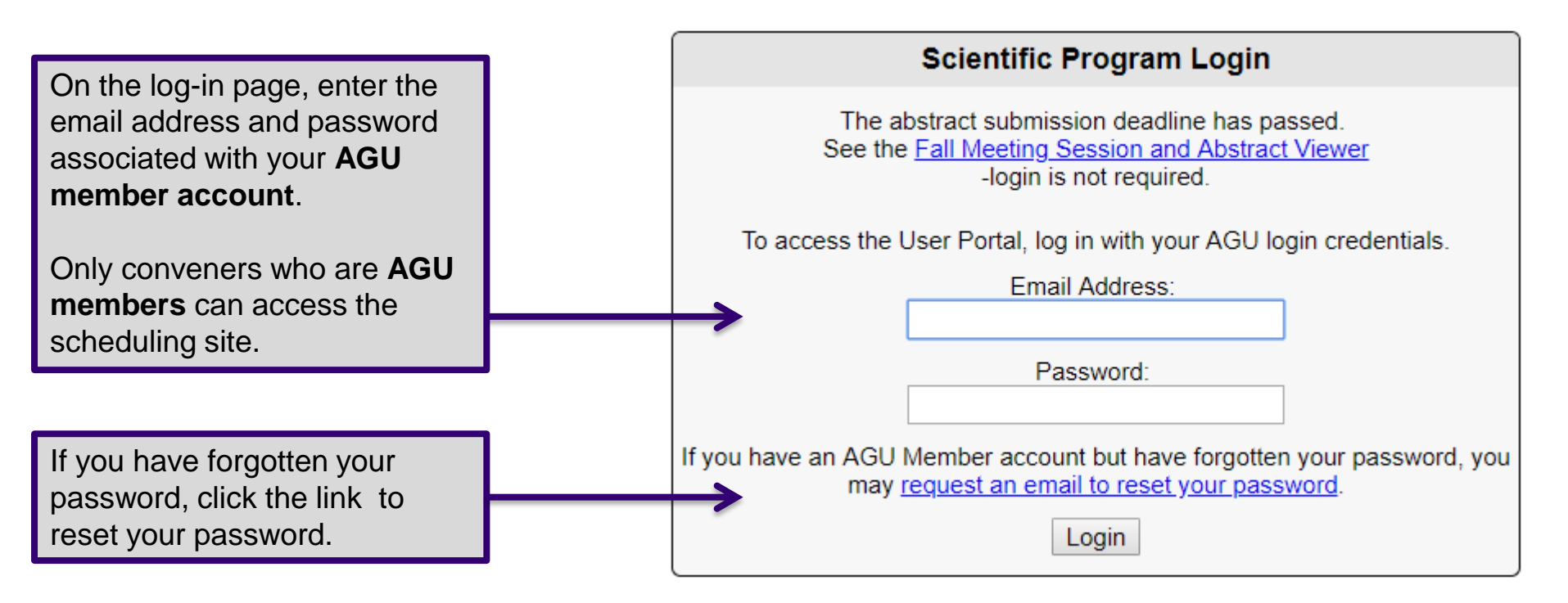

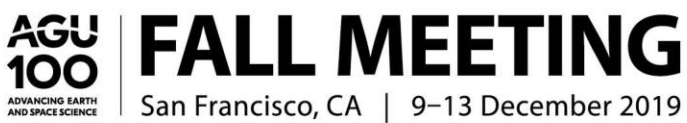

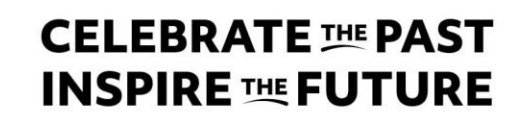

## <span id="page-9-0"></span>**USER PORTAL**

**Once logged in, you will be directed to the 'User Portal' page. The tab 'My Account' will provide you with the list of sessions you have been allocated. The session type (Oral, Poster, or eLightning) appears in parenthesis after the session title.** 

Under the header '**Session Proposal Primary Convener'** or **'Session Proposal Convener'**, click on the session title to access the session details for the session you will arrange. You must first select session chairs and an [OSPA](https://www.agu.org/Learn-and-Develop/Learn/Student-Competitions/OSPA) liaison before accessing the abstracts. When you open the '**Arrange**' link in the [Control Panel](#page-10-0) to access the abstracts, you will also see the label of oral or poster after the session title.

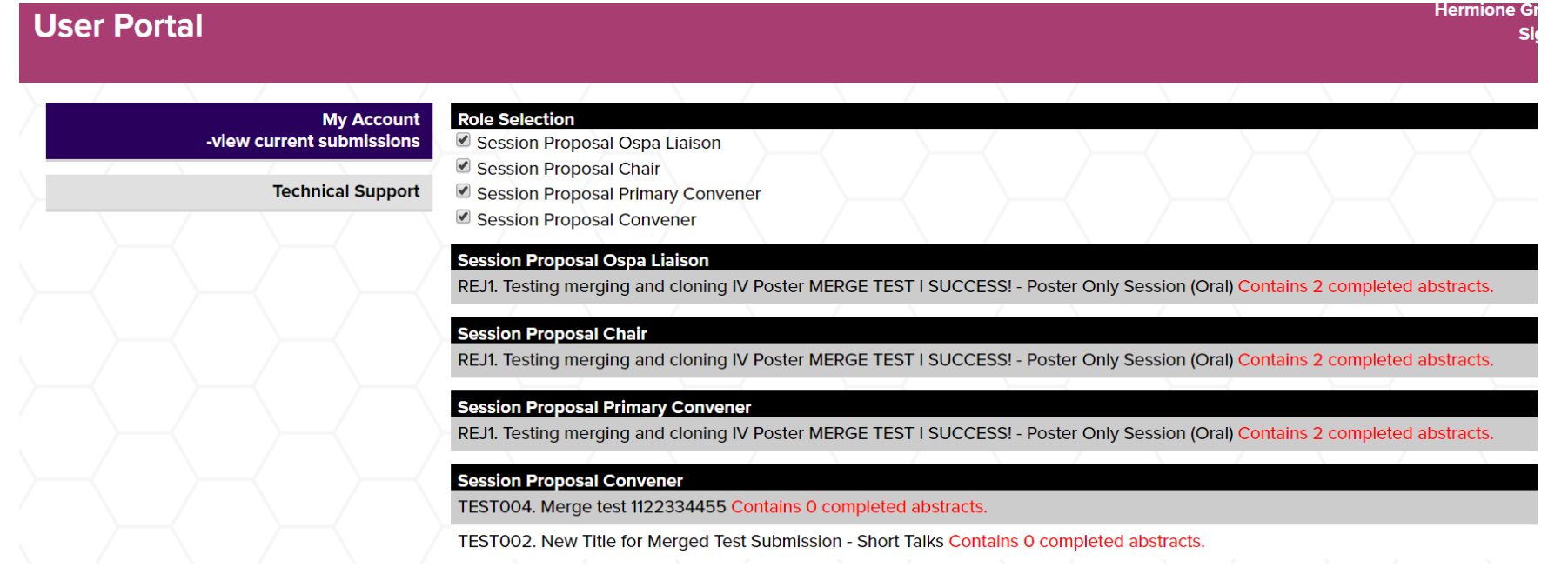

**FALL MEETING** San Francisco, CA | 9-13 December 2019

**Please note:** all abstracts are currently included in the primary or poster session. If you have been allocated an additional oral and/or poster session, **you will need to transfer** the abstracts as needed to the other session(s) you have been allocated.

(Please see instructions on [transferring abstracts](#page-16-0).)

## <span id="page-10-0"></span>**CONTROL PANEL**

The **Session Control Panel button** appears on the right side of each page in the scheduling process.

Upon selecting a session title, you will automatically be placed on the **'People'** step. You must complete the selection of two session chairs and one [OSPA](https://www.agu.org/Learn-and-Develop/Learn/Student-Competitions/OSPA) liaison **before** accessing the abstracts via the '**Arrange**' link which will appear after all steps are completed.

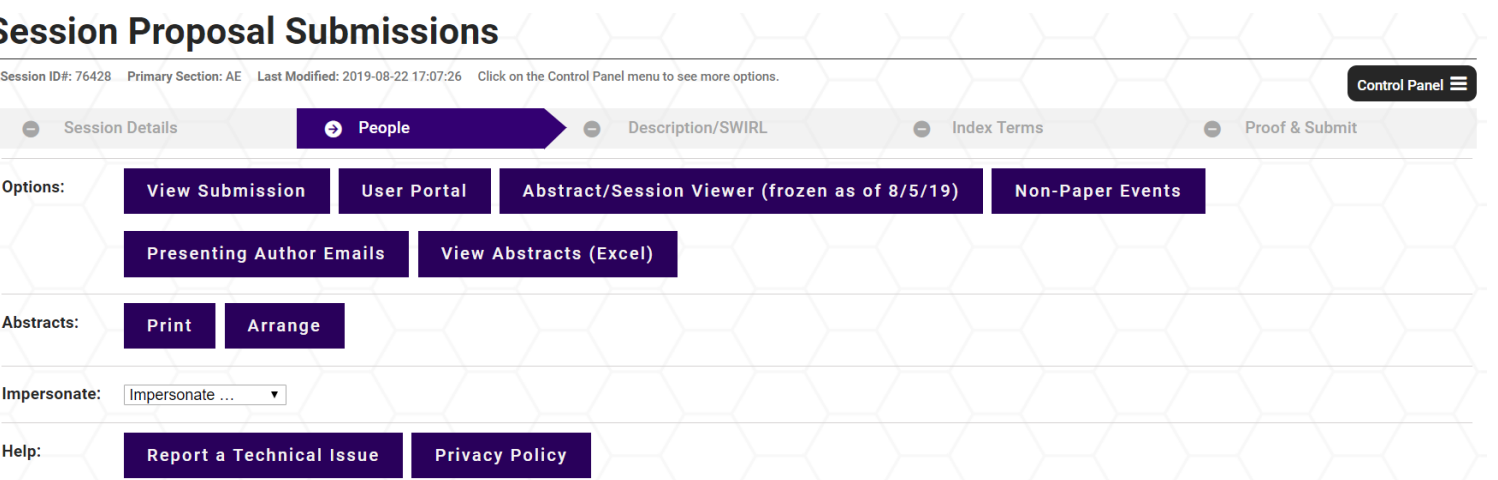

During scheduling, please utilize the Control Panel to update:

- **People**: Search for and add two session chairs and one OSPA liaison.
- **Description/SWIRL**: Update the session description and select a [SWIRL theme](https://www.agu.org/Fall-Meeting/Pages/SWIRL-Themes) if needed (not required).
- **Index Terms**: You may review or update the index terms on the session if needed. This is encouraged for sessions that have been merged.

### **OPTIONS:**

- **View Submission:** Print individual session proposals.
- **User Portal**: Return to your session list to view/arrange additional allocated sessions.
- **Abstract/Session Viewer**: Access public abstract/session viewer (frozen/not updated as of 5 August 2019).
- **Non-Paper Events**: Add welcome and/or closing remarks, panels, etc. to your session schedule.
- **Presenting Author Info**: Access email addresses for presenting authors. Please use with discretion and please consult [AGU's Privacy Policy.](https://www.agu.org/en/Privacy%20Policy)
- **View Abstracts (Excel)**: Download Excel file containing abstract details.

### **ARRANGE ABSTRACTS (The link will not display until chairs and OSPA liaison are selected):**

- **Print**: Print/view individual abstracts.
- **Arrange: Utilize to view, transfer, and complete the sequence of abstract presentations with allocated sessions.**

### **HELP:**

**Report a Technical Issue:** Utilize to report any technical errors found.

## <span id="page-11-0"></span>**ADDING SESSION CHAIRS/OSPA LIAISON**

Each session proposal **MUST** have at least two session chairs in addition to the session conveners and one OSPA liaison added before viewing or scheduling the abstracts. You will need to complete this step for **EACH** session allocated.

**Chairs**: Select session chairs **who will be onsite** in San Francisco to chair the session. The required minimum number of chairs is two and this is also the recommended total, although you may select up to four individuals as chairs if needed. You may select an existing convener to serve as a chair by clicking on the blue arrow under the 'Roles' column and selecting the additional role of chair. Select '**Add Another Person'** to search for a person that is **NOT** an existing convener on the session.

**[OSPA Liaison](https://www.agu.org/Learn-and-Develop/Learn/Student-Competitions/OSPA)**: Select one Outstanding Student Presentation Award liaison. An OSPA liaison is responsible for securing judges to evaluate OSPA student presentations within your session. An OSPA liaison **cannot be a current student**. You may select an existing convener to serve as OSPA liaison by clicking on the blue arrow under the 'Roles' column and selecting the additional role of OSPA liaison. Select '**Add Another Person'** to search for a person that is **NOT** an existing convener on the session.

As a reminder, there is a limit of **four session conveners**, including the primary convener.

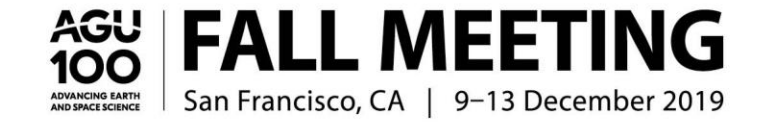

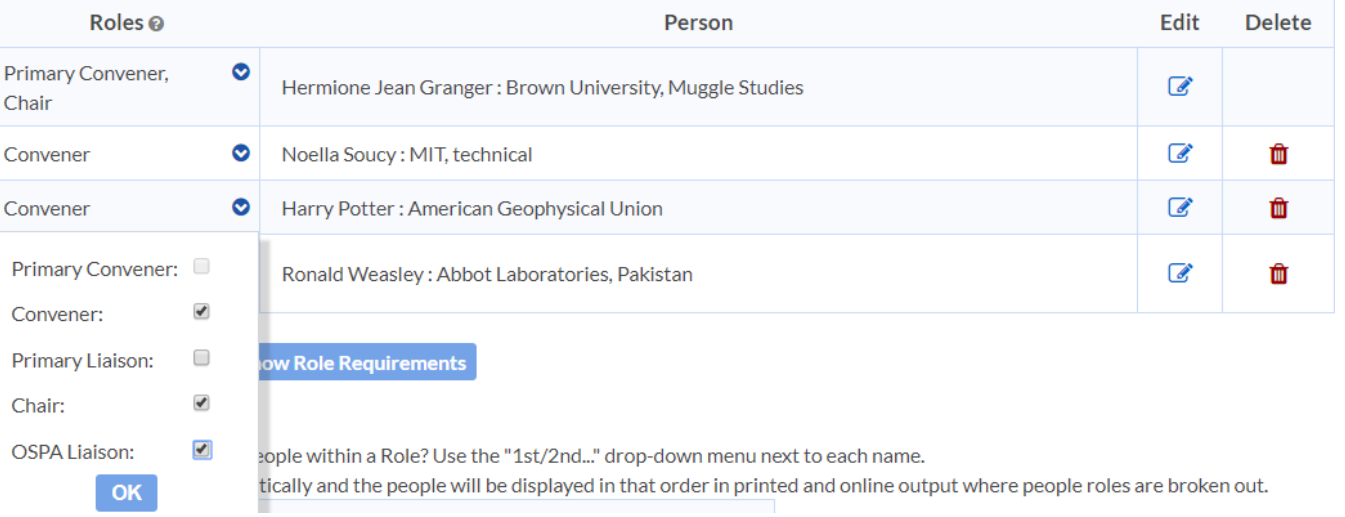

### **\*\*WARNING \*\* DO NOT DELETE ANY EXISTING CONVENERS FROM THE SESSION. IF YOU DO SO, THEY WILL NO LONGER HAVE ACCESS TO SCHEDULE ABSTRACTS IN THE SYSTEM AS A CONVENER.**

## **SEARCHING FOR NEW SESSION CHAIRS/OSPA LIAISON**

**Add Another Person** 

To search for a session chair that is **NOT** listed as a current convener, you may search by first name and last name and/or email address (email address is the preferred search option).

Your search results will return on the same page. If a session chair or OSPA liaison does not have a record in the AGU database, you may select '**Click to add a Person not found in search**' to add a new record.

Select the role of chair or OSPA liaison:

1. Search by name or email address. Please ensure you are searching for the full name and using the preferred email address.

2. Hover over the correct name with your mouse until the name appears, then select the name to add to the session or click on 'Select'.

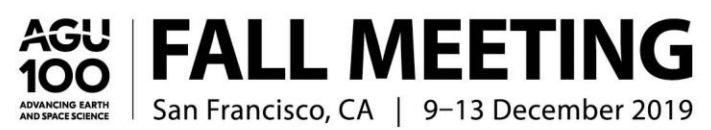

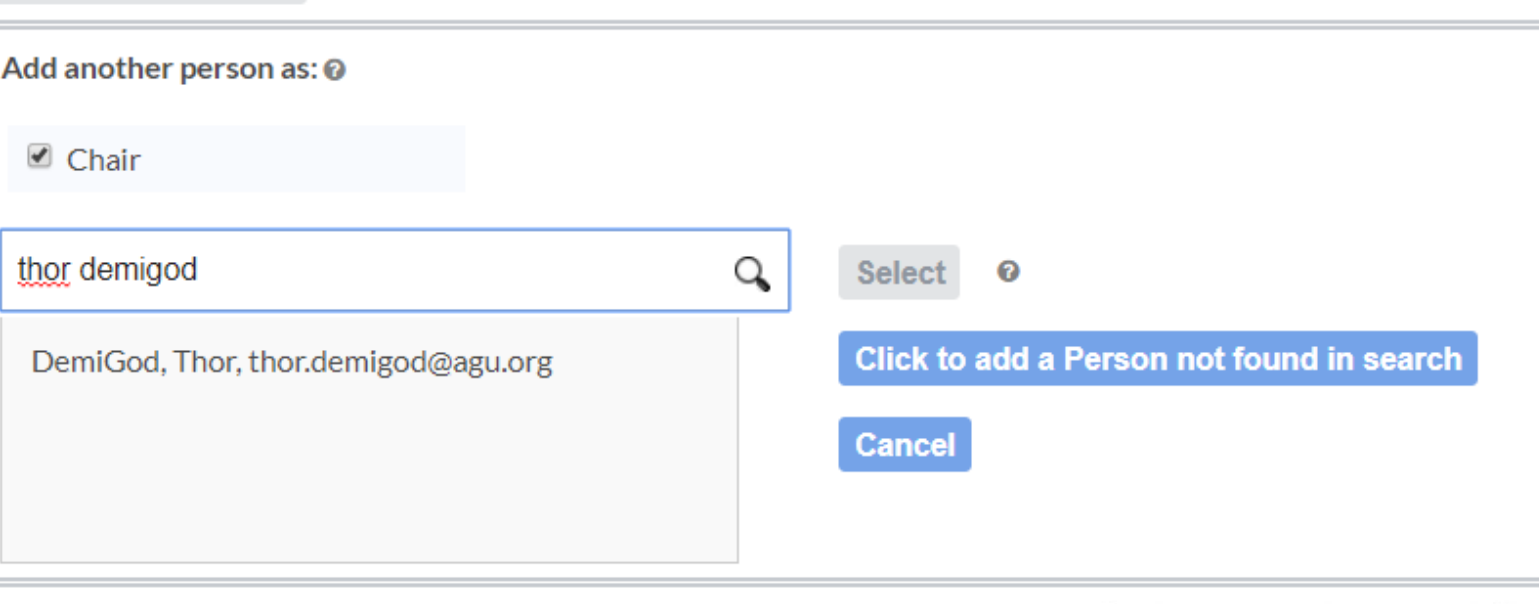

## <span id="page-13-0"></span>**SESSION CONVENER/CHAIR ROLE ORDER**

#### **Instructions**

Need to change the order of people within a Role? Use the "1st/2nd..." drop-down menu next to each name. Your changes will save automatically and the people will be displayed in that order in printed and online output where people roles are broken out.

Also on the '**People**' step, you can edit the role order of conveners and chairs associated with your session. Use the drop-down menu next to each name to adjust the order. Changes will save automatically.

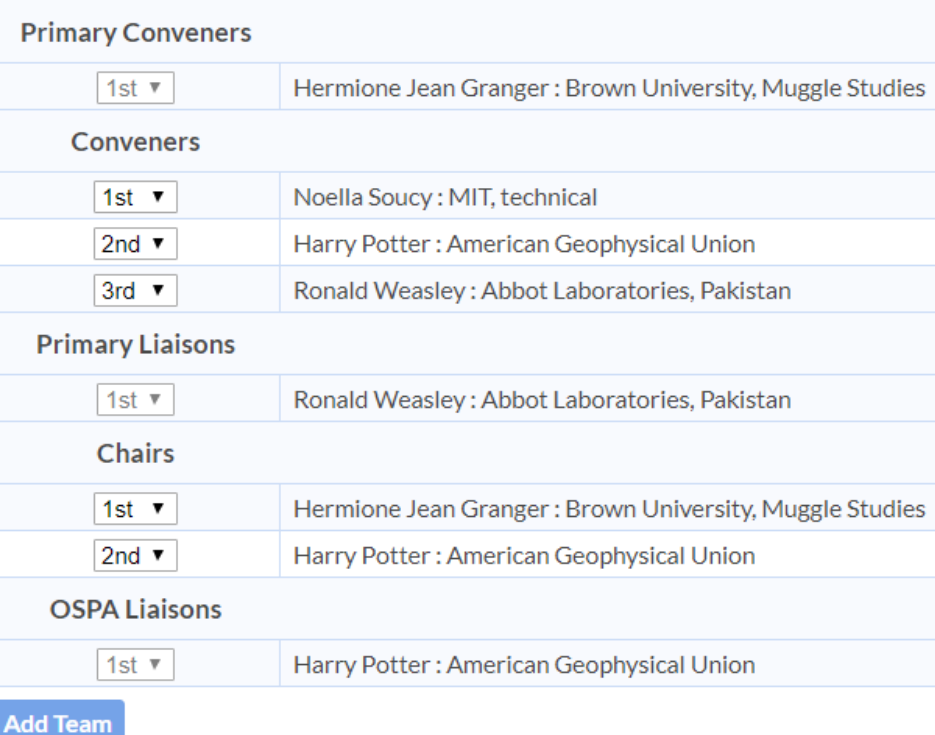

**Role Order** 

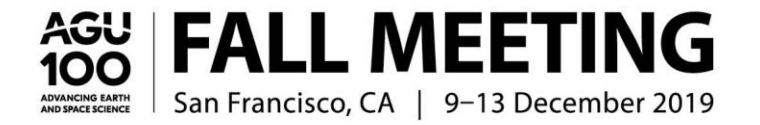

→ Next Step: Description/SWIRL

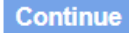

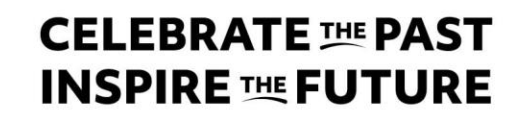

## <span id="page-14-0"></span>**UPDATING SESSION DESCRIPTION AND SWIRL THEMES Session Description**

Click on Step 3 '**Description/SWIRL**' on the Control Panel to edit the session description, if needed. There is a limit of 150 words per description. You can also select a **SWIRL** theme (optional) if the session falls into one of the themes. There is a limit of one SWIRL theme per session. Click 'Save' at the bottom of page to save selections.

You will need to do this for each session allocated.

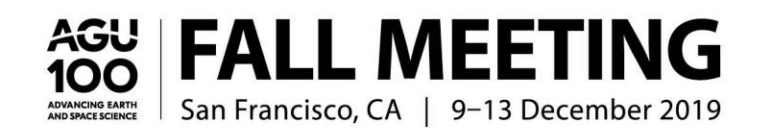

Session proposals must focus on scientific results and/or their applications, must include a concise definition of the scientific topic and a description of why the topic is relevant and timely, and must be based on scientific value. Thus, celebratory or memorial sessions will not be considered for AGU meetings

12 words entered. You may not exceed 150.

 $I \equiv \equiv x, x^2$ B  $\Omega$  =  $\cdot$  =  $\cdot$  =  $\cdot$ ■ ■ →

Testing merging and cloning Testing merging and cloning Testing merging and cloning

NOTE: There is a minimum of 5 and a maximum of 150 words.

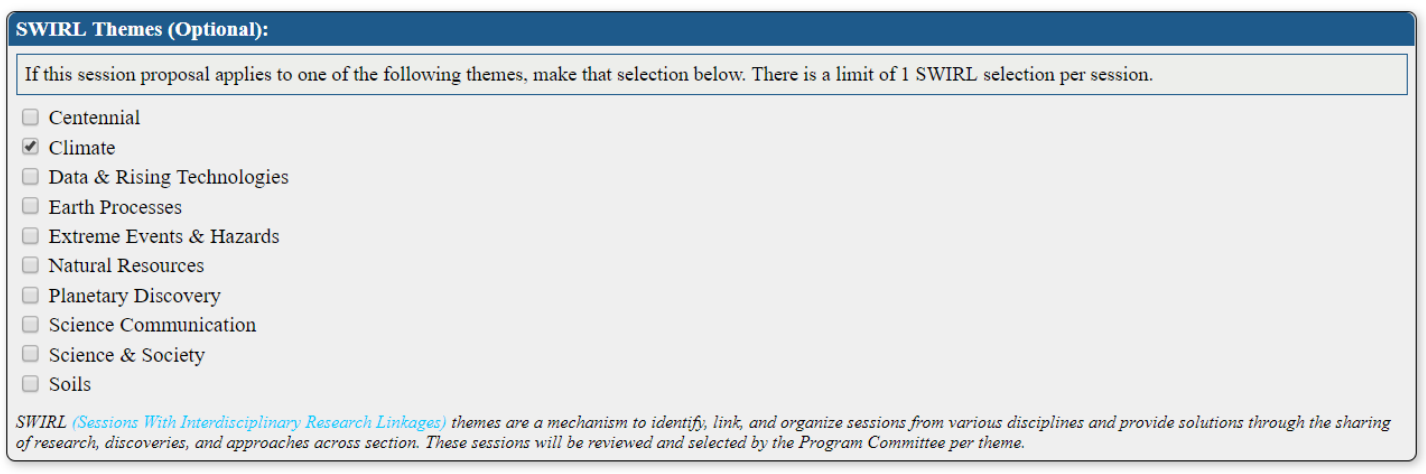

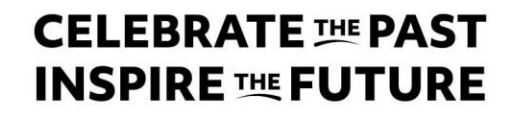

## <span id="page-15-0"></span>**INDEX TERMS**

**Update index terms**: You may review, update, or add the index terms on the session if needed. This is encouraged for sessions that have been merged. There is a limit of four index terms per session.

## **Index Terms**

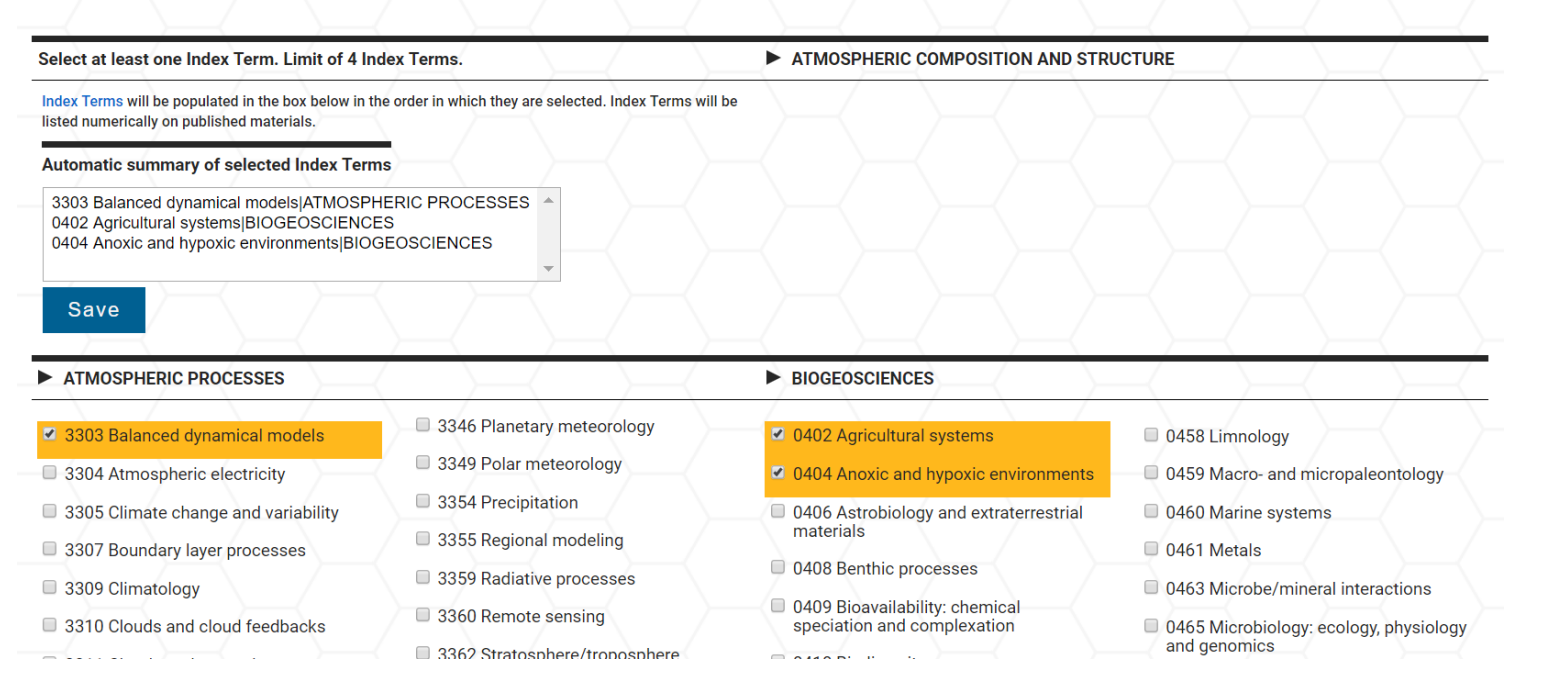

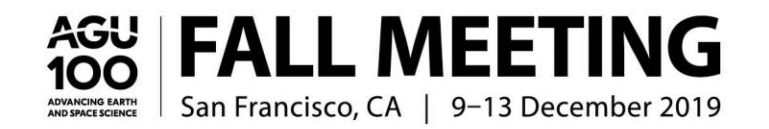

## <span id="page-16-0"></span>**ARRANGE SESSIONS**

**PLEASE NOTE: ALL ABSTRACTS WILL APPEAR UNDER THE SESSION THAT HAS BEEN MARKED AS THE PRIMARY OR POSTER SESSION\*. IF YOU HAVE BEEN ALLOCATED AN ADDITIONAL ORAL, POSTER, AND/OR ELIGHTNING SESSION, YOU WILL NEED TO TRANSFER THE ABSTRACTS TO THE ADDITIONAL SESSIONS THAT YOU HAVE BEEN ALLOCATED.** 

**\***If you have been allocated the eLightning format only, your abstracts will appear in the eLightning session and not a separate poster session.

Click on '**Arrange'** under Abstracts on the **Session Control Panel** to access the list of abstracts submitted to transfer abstracts and arrange the sequence of abstracts. The '**Arrange**' option will not appear until the session chairs and OSPA liaison have been assigned.

- **Order Within Group**: Arrange the sequence of abstracts in the session by selecting the check box next to the abstract title and using the 'Up' and 'Down' buttons to reorder the abstract list. This will adjust the order of presentations in the session.
- **Transfer**: Select to transfer an abstract to an additional oral, poster, and/or eLightning session you have been allocated.
- **View/Rate Abstracts**: Click on the hyperlinked abstract title at any time to view the abstract details and to enter ratings (Accept or Preliminary Reject). Conveners **do not have the authority to reject an abstract** or move an abstract to another session they are not also convening. If an abstract is not appropriate for the session, the convener should contact the appropriate [program committee member](https://www.agu.org/Learn-About-AGU/About-AGU/Governance/Committees/Fall-Meeting-Program-Committee) or recommend its rejection to the program committee. Click [here](https://www.agu.org/Fall-Meeting/Pages/Submit-an-abstract) to find complete guidelines regarding AGU abstract submissions.

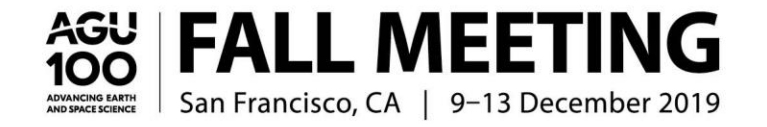

# **ARRANGE SESSIONS (CONTINUED)**

### **Additional Fields (see screenshot on next page)**

- **Duration/Special Duration:** The default duration of an oral presentation is 15 minutes. You may change the default or set special durations for oral presentations using the 'Duration' button. Poster sessions and eLightning sessions **do not** require durations.
- **Preferred Format:** This indicates if the author chose to be assigned to either an oral or poster session (E) or requested a poster only (P). **DO NOT SCHEDULE A POSTER ONLY REQUEST IN AN ORAL SESSION WITHOUT OBTAINING THE AUTHOR'S PERMISSION.** If permission is obtained, please include that in the Comments for Program Chair box.
- **Format Change Approved (FC Approved)**: Conveners can indicate if the author of a Poster Only abstract has consented to present in an oral session.
- **Student** and **Career Stage**: The Student and Career Stage (Early Career) columns indicate the status of the first/presenting author.
- **Invited**: If the abstract is invited, an 'I' will appear the Invited column.
- **On-Demand**: This column indicates if an author has accepted the waiver for their presentation to be recorded.
- **Highlighted Authors**: Invited author status cannot be changed or added for additional authors. If a session receives multiple oral or poster slot allocations, session conveners can retroactively mark up to **TWO** abstracts as 'Highlighted' per each additional session during the scheduling period. This option is intended to assist authors with obtaining travel approval if needed. To designate a highlighted author, select the check box next to the abstract title and hit the 'Highlighted' button at the bottom of the page.
- **Scheduling Notes**: If there is a scheduling request by the author, it will appear immediately below the abstract title. These scheduling requests should be reviewed; however, it is not guaranteed that all requests can be honored. Please communicate any specific scheduling requests for your session to your [Program Committee representative](https://www.agu.org/Learn-About-AGU/About-AGU/Governance/Committees/Fall-Meeting-Program-Committee).

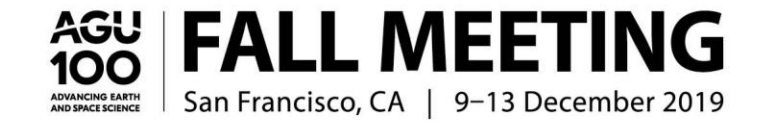

## <span id="page-18-0"></span>**ARRANGE SESSIONS (CONTINUED)**

REJ1. Testing merging and cloning IV Poster MERGE TEST I SUCCESS! [Oral #85581 contains 3 abstracts.]

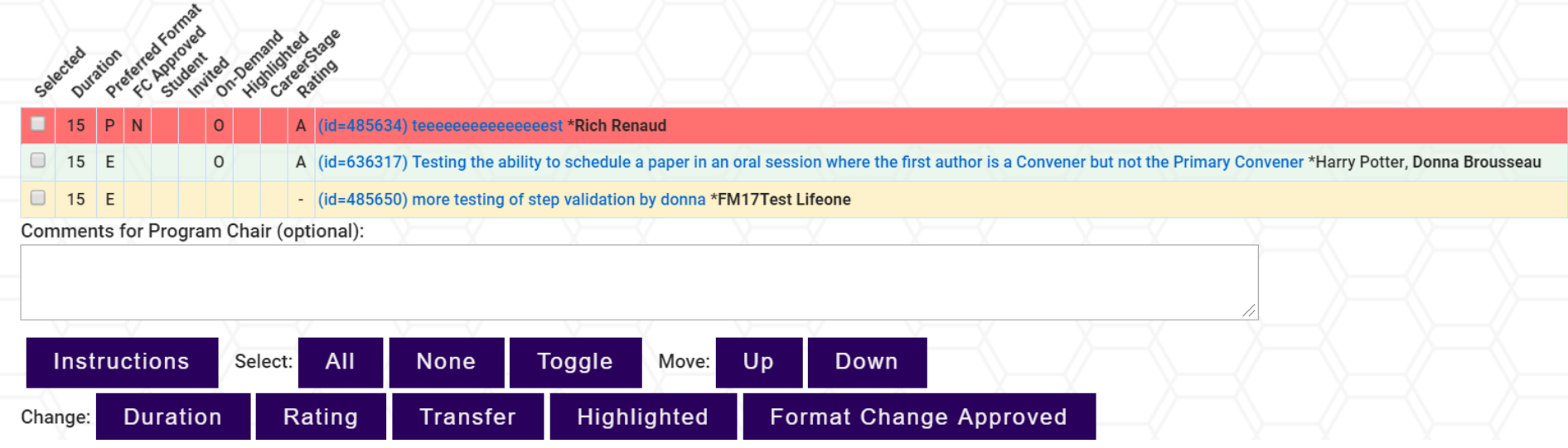

Click on the abstract title to view all abstract details. If there are any scheduling notes from the author, they will appear under the abstract.

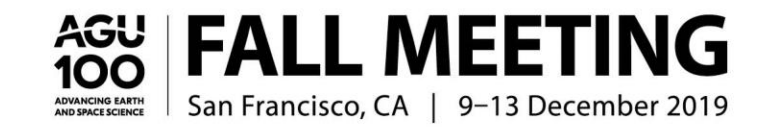

## **TRANSFER ABSTRACTS**

Within 'Arrange', select the abstracts you want to transfer (you may select multiple abstracts) and click the 'Transfer' button at the bottom of the abstract list. This will bring you to a screen with all your sessions. Select the session you wish to transfer the abstract(s) to and click the 'Transfer' button again. The transfer will take place and you will be returned to the NEW Arrange page.

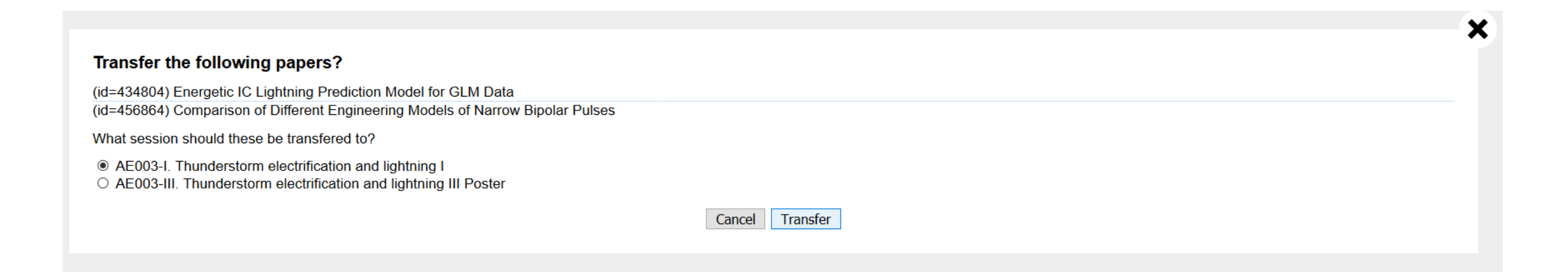

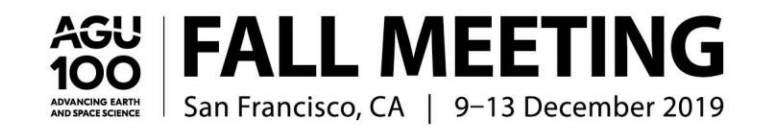

## <span id="page-20-0"></span>**ALTERNATE FORMATS: PANELS AND SHORT TALKS**

If you requested the alternate format of panels or short talks for your session and **it has been designated as an oral session** by the AGU Fall Meeting Program Committee, please do the following:

- **Panels**: Please use the [Non-Paper Events](#page-21-0) screen, accessible from the Control Panel, to schedule events for your panel (e.g. introductory remarks, discussion).
- **Short Talks**: Short talks conveners can override the default duration and set special durations of any amount of time for certain abstracts using the 'Duration' button. Remember: The total duration cannot exceed 120 minutes for an oral session. If your short talks session has a corresponding poster session and you would like to highlight poster presenters in an oral session, please contact [abstracts@agu.org](mailto:abstracts@agu.org) with the authors/poster presenters from the companion session that you would like to include in your short talks session. AGU staff will dually schedule the poster presentations in the oral session.

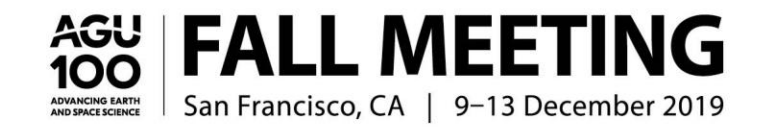

## <span id="page-21-0"></span>**NON-PAPER EVENTS**

Oral sessions are 120 minutes. If you schedule an introduction, panel discussion, or break, you must stay within the allotted time for your session so that your speakers are given enough time to present. You may wish to have someone give a brief introduction at the beginning of your session (usually five minutes) or to schedule a panel discussion during the session. **Click 'Non-Paper Events' from the [Control Panel](#page-10-0) to add an event.**

Simply check the box in front of any predefined nonpaper event and click 'Update' to add it (or un-check to remove it). Enter the title of other custom event(s) in the freeform event box(es). To eliminate a custom event, delete that title from the freeform event box and click 'Update'.

### **Not required for poster sessions.**

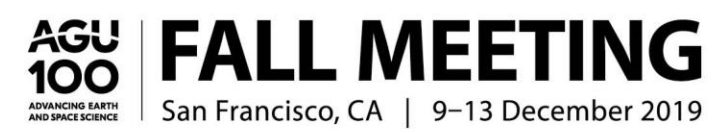

#### **Add/Delete Other Events Within This Session**

In addition to technical papers delivered in poster or oral format, you may add other 'non-paper' events to this session. Simply check (or 'un-check') the box in front of any predefined nonpaper event. Enter the title of other custom event(s) in the freeform event box(es). To eliminate a custom event, simply erase that title from the

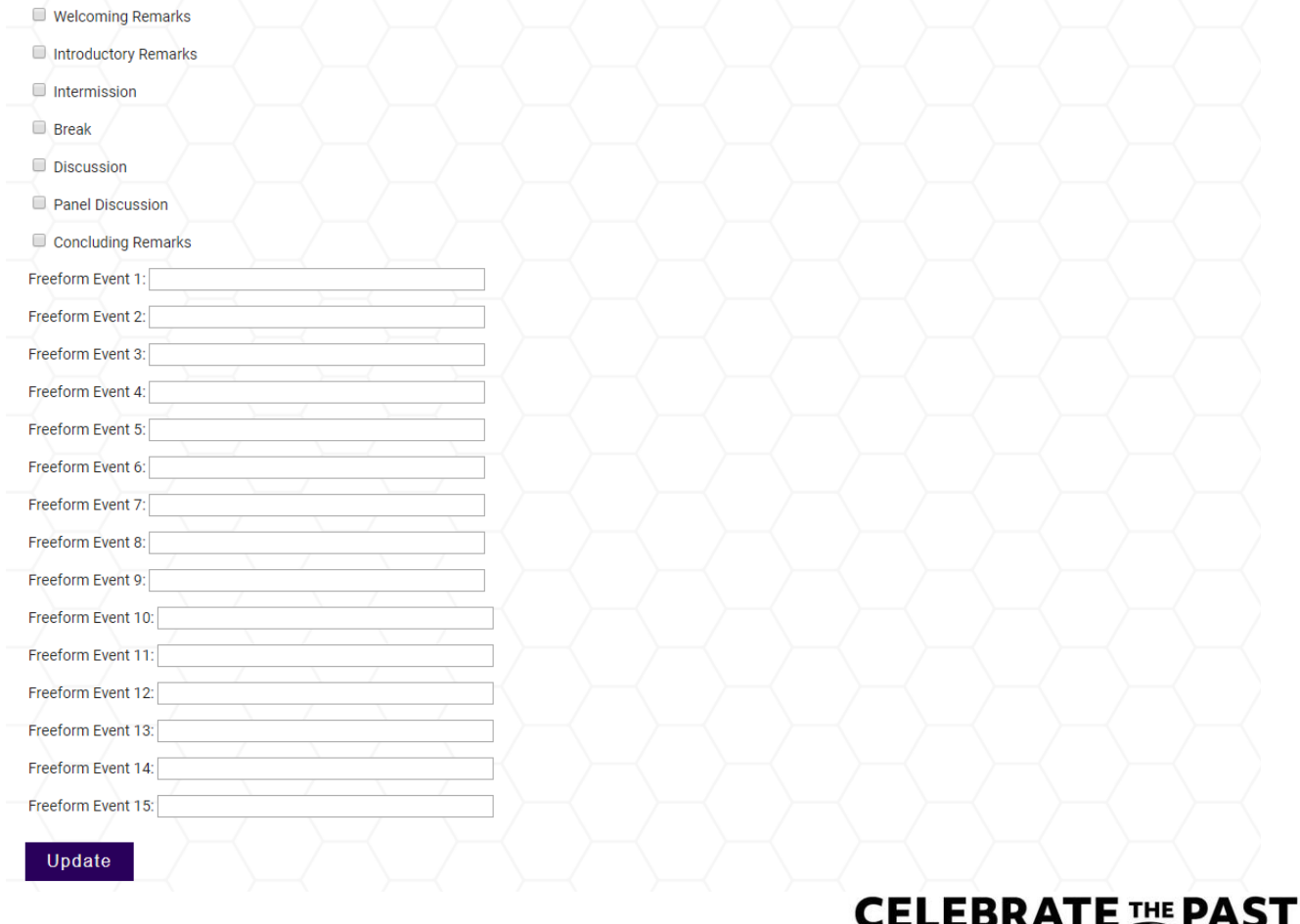

**INSPIRE THE FUTURE** 

## <span id="page-22-0"></span>**REPORT SCHEDULING COMPLETION**

When you have completed all [scheduling steps,](#page-7-0) check the 'Session Scheduling Completed' box and click 'Save' to indicate to the program committee that you have finished the scheduling process.

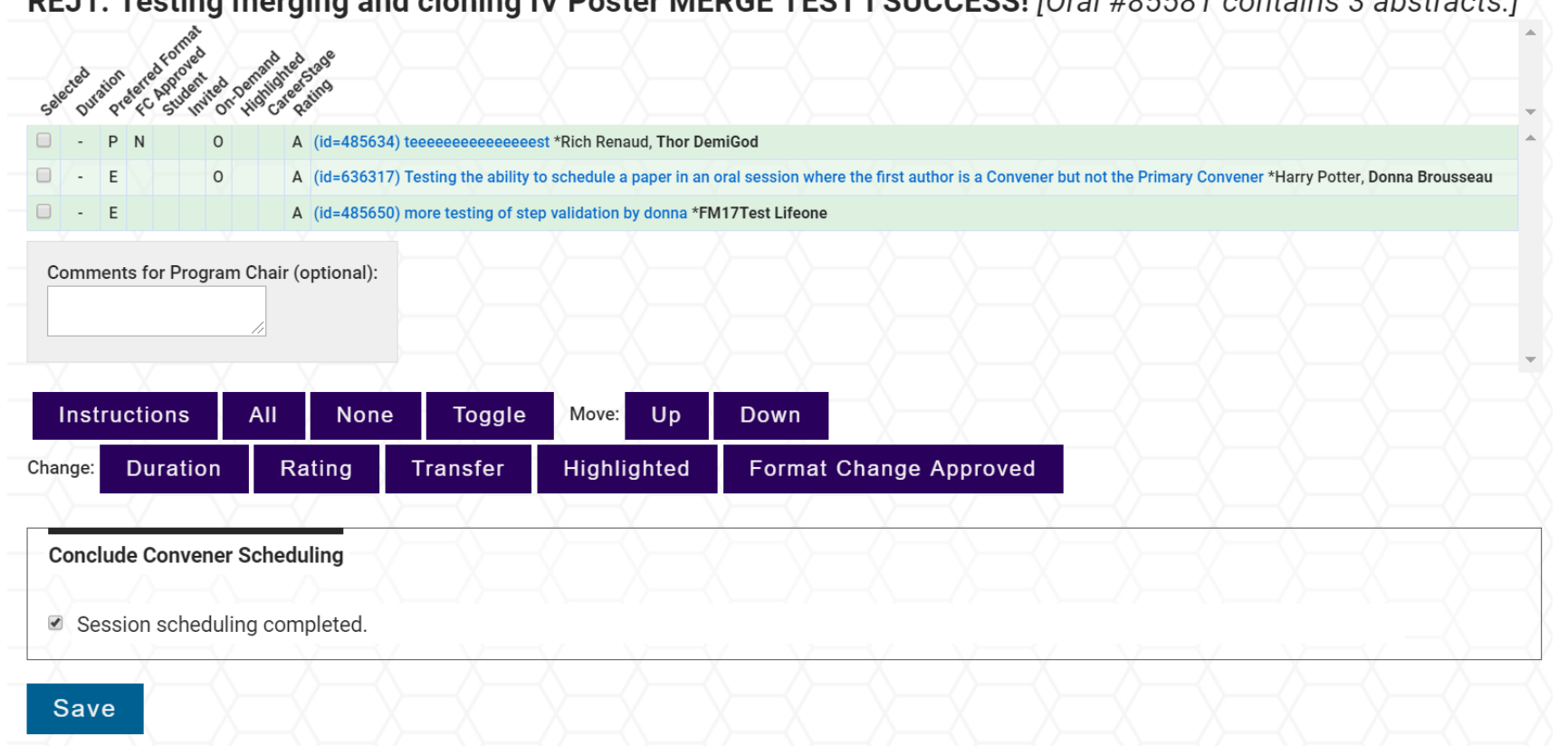

DE 11 Testing morning and electra IV Destar MEDCE TECT LCHOCECEL [Oral #05501 contains 2 abotro

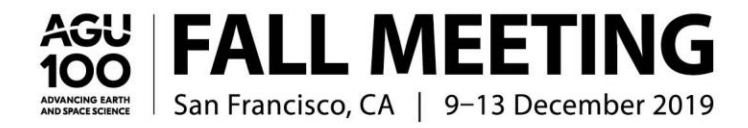

## <span id="page-23-0"></span>**AGU GO**

Oral sessions included in the Climate SWIRL or that are co-sponsored by the World Climate Research Programme (WCRP) are being considered for inclusion in the AGU GO virtual program which will include live-streamed and/or on-demand presentations.

- As a convener of an AGU GO session, please note that any remarks, including introductory or concluding, or discussion will be recorded as a part of this session.
- The AGU GO program will also include all Union sessions, keynotes, and named lectures.
- Abstract submitters were asked during the abstract submission process to accept a waiver granting AGU permission to record their presentation. Please confirm that an author has accepted the waiver when scheduling your oral session (noted in the On-Demand column in the [Arrange view\)](#page-18-0).
- Conveners will be notified of final selection for AGU GO in September.

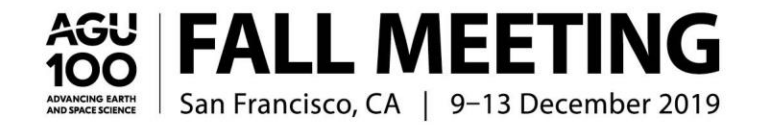

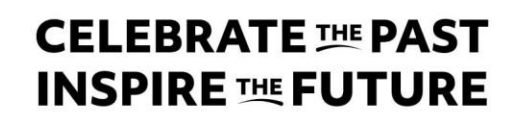

## <span id="page-24-0"></span>**TECHNICAL SUPPORT**

Click on '**Report a Technical Issue**' on the Control Panel at any time during the scheduling process to report a technical issue or ask for assistance.

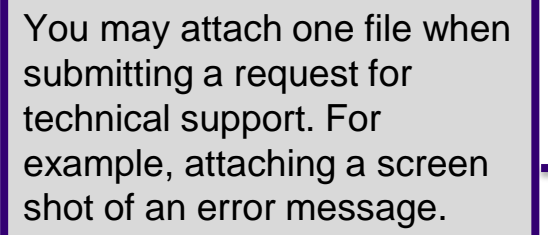

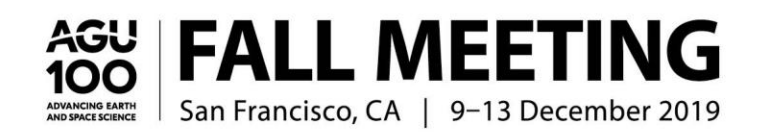

### **Feedback Form**

Use this form to report technical issues, ask for help, or provide feedback on this system. Alternatively, between the hours of 8:30 AM and 6:00 PM Monday through Friday, US Eastern Standard Time (GMT -05:00) for urgently needed technical support, phone +1 401-334-9903. At the prompt, enter support code 1438.

**Your Email Address** 

#### **Comments**

You may add an attachment up to 10 MB in size by clicking the button below. Larger files may prevent your message from being received. Choose File No file chosen

**Submit** 

**Close Window** 

# <span id="page-25-0"></span>**ADDITIONAL RESOURCES**

- **[Session/Abstract Submission Search](https://agu.confex.com/agu/fm19/webprogrampreliminary/start.html) (\*site frozen on 5 August)**
- **[Session Proposal Guidelines](https://www.agu.org/Fall-Meeting/Pages/Submit-a-Proposal)**
- **[Convener Resources](https://www.agu.org/Fall-Meeting/Pages/Convener-resources)**
- **[Abstract Guidelines](https://www.agu.org/Fall-Meeting/Pages/Submit-an-abstract)**
- **[Fall Meeting Program Committee Representatives](https://www.agu.org/Learn-About-AGU/About-AGU/Governance/Committees/Fall-Meeting-Program-Committee)**
- **[AGU Abstract Archives](http://abstractsearch.agu.org/about/) (search abstracts from previous meetings)**

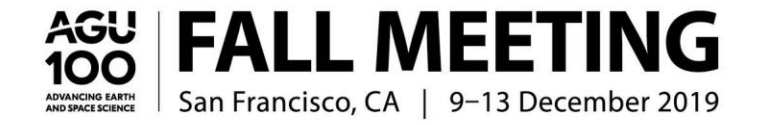

**Thank you for your participation in the AGU Fall Meeting 2019!** 

**We hope to see you in San Francisco, CA!**

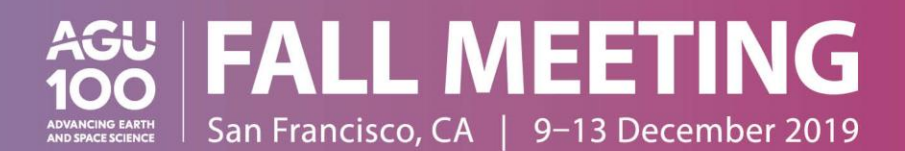